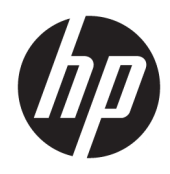

Uporabniški priročnik

© Copyright 2017 HP Development Company, L.P.

HDMI, logotip HDMI in High Definition Multimedia Interface so blagovne znamke ali registrirane blagovne znamke HDMI Licensing LLC. Windows je registrirana blagovna znamka ali blagovna znamka družbe Microsoft Corporation v Združenih državah Amerike in/ali drugih državah.

Informacije v tem priročniku se lahko spremenijo brez poprejšnjega obvestila. Edine garancije za izdelke oziroma storitve HP so navedene v izjavah o izrecni garanciji, priloženih tem izdelkom oziroma storitvam. Noben del tega dokumenta se ne sme razlagati kot dodatna garancija. HP ni odgovoren za tehnične ali uredniške napake ali pomanjkljivosti v tem dokumentu.

Prva izdaja: Januar 2017

Št. dela dokumenta: 913656-BA1

#### **O tem priročniku**

Navodila podajajo informacije o funkcijah monitorja, pripravi monitorja, uporabi programske opreme in tehničnih podatkih.

- **A OPOZORILO!** Tako označeno besedilo opozarja, da lahko neupoštevanje navodil povzroči telesno poškodbo ali celo smrt.
- **POZOR:** Tako označeno besedilo opozarja, da lahko neupoštevanje navodil povzroči poškodbe opreme ali izgubo podatkov.
- **<sup>2</sup> OPOMBA:** Tako označeno besedilo vsebuje pomembne dodatne informacije.
- **NASVET:** Tako označeno besedilo ponuja koristne nasvete.

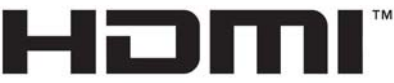

HIGH-DEFINITION MULTIMEDIA INTERFACE

Ta izdelek vsebuje tehnologijo HDMI.

# **Kazalo**

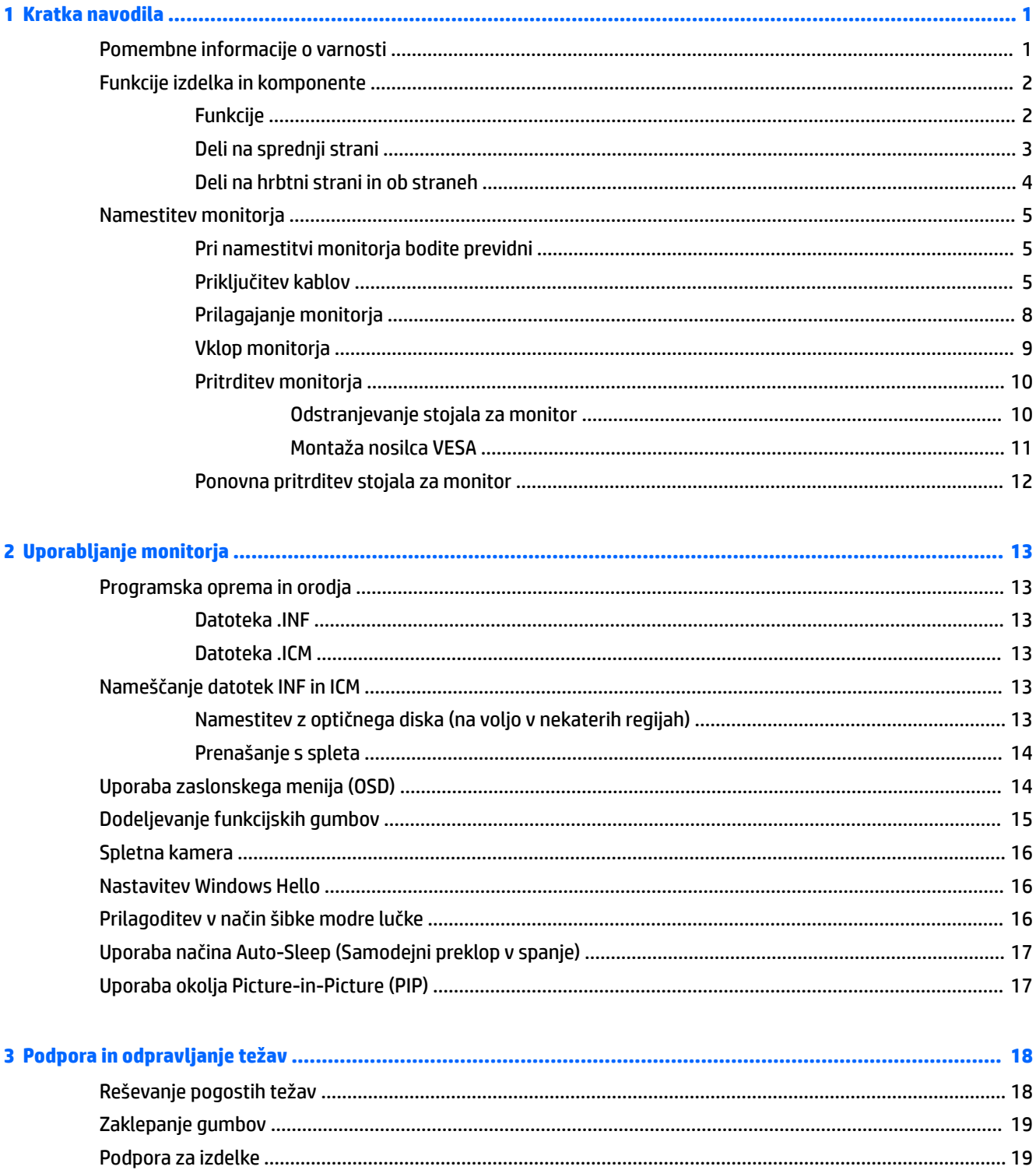

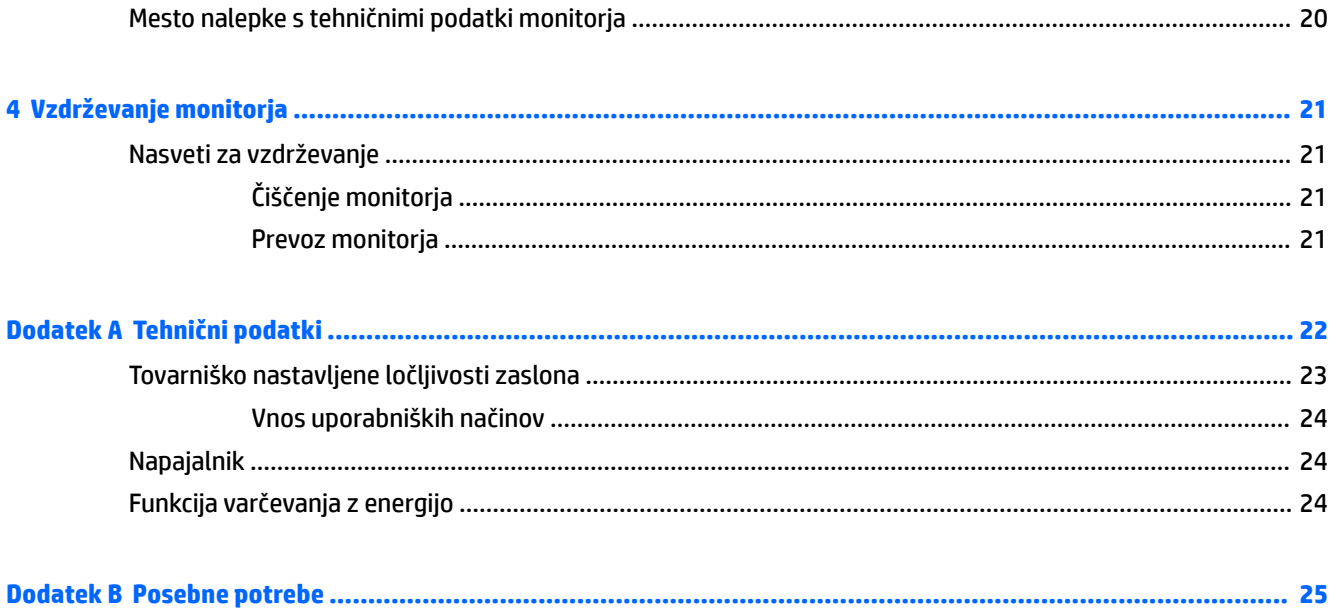

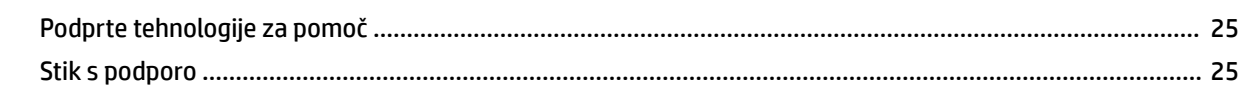

# <span id="page-6-0"></span>**1 Kratka navodila**

## **Pomembne informacije o varnosti**

Monitorju je priložen napajalni kabel. Če uporabite drug kabel, uporabite samo vir napajanja in priključek, ki sta primerna za ta monitor. Informacije o ustreznem napajalnem kablu za ta monitor poiščite v *Obvestilih o izdelku* na svojem optičnem disku, če je priložen, ali v kompletu dokumentacije.

**OPOZORILO!** Da bi zmanjšali možnost električnega udara ali poškodbe opreme:

- Napajalni kabel priključite v vtičnico, ki je vedno prosto dostopna.
- Napajanje računalnika odklopite tako, da napajalni kabel izvlečete iz vtičnice za izmenični tok.

• Če ima napajalni kabel 3-polni vtič, kabel vtaknite v (ozemljeno) 3-polno vtičnico. Ne onemogočite ozemljitvenega pola napajalnega kabla, na primer tako, da priključite 2-polni adapter. Ozemljitveni pol je pomembna varnostna naprava.

Zaradi varnosti na napajalne in druge kable ničesar ne polagajte. Postavite jih tako, da ne bo nihče stopil nanje ali se spotaknil ob njih. Ne vlecite za kabel. Če želite kabel izvleči iz vtičnice, ga primite za vtič.

Če želite zmanjšati tveganje resnih poškodb, preberite *Priročnik za varno in udobno uporabo*. V njem so opisane pravilna namestitev računalnika in ustrezna drža pri delu ter priporočljive zdravstvene in delovne navade za uporabnike računalnikov. Vsebuje tudi pomembne informacije o električni in mehanski varnosti. Ta priročnik najdete na spletni strani [http://www.hp.com/ergo.](http://www.hp.com/ergo)

**POZOR:** Da bi zaščitili monitor in računalnik, priključite vse napajalne kable računalnika in zunanjih naprav (kot so monitor, tiskalnik ali optični bralnik) v napravo za prenapetostno zaščito (npr. razdelilnik ali napravo za brezprekinitveno napajanje – UPS). Ne zagotavljajo vsi razdelilniki prenapetostne zaščite; takšni razdelilniki so posebej označeni. Uporabite razdelilnik, za katerega proizvajalec ponuja zavarovanje pred škodo, s katero vam bo v primeru okvare zaščite povrnjena škoda.

Pri namestitvi HP-jevega monitorja LCD uporabite ustrezno pohištvo primerne velikosti.

**OPOZORILO!** Monitorji LCD, ki so neustrezno postavljeni na predalnike, knjižne omare, police, pisalne mize, zvočnike, skrinje ali vozičke, se lahko prevrnejo in povzročijo telesne poškodbe.

Vse kable in žice monitorja LCD namestite tako, da jih ni mogoče izvleči, iztakniti ali se čeznje spotakniti.

**EX OPOMBA:** Ta izdelek je primeren za namene zabave. Predlagamo, da monitor postavite v nadzorovano svetlo okolje, da ne bi prišlo do motenj zaradi okoliške svetlobe in svetlih površin, ki lahko povzročijo moteče odseve na zaslonu.

# <span id="page-7-0"></span>**Funkcije izdelka in komponente**

#### **Funkcije**

Monitorji imajo naslednje funkcije:

- 86,36 cm (34-palčni) ukrivljen zaslon 1800r z ločljivostjo 3440 x 1440, ultra široki zaslon z osvetlitvijo ozadja v štirikratni visoki ločljivosti (UWQHD) s podporo za celozaslonski prikaz za nižje ločljivosti
- Skype za poslovno uporabo potrjena pojavna spletna kamera in mikrofon za spletno sodelovanje
- Programska oprema s prepoznavanjem obraza Windows® Hello za večjo varnost pri vpisu
- Zmožnost nagibanja in enostavnega gledanja v sedečem ali stoječem položaju oz. pri premikanju z ene strani monitorja na drugo stran
- Video vhod HDMI (High-Definition Multimedia Interface)
- Video vhod DisplayPort
- Vrata USB vrste C z dovajanjem napetosti do 65 W
- Prvovrstni vgrajeni zvočniki
- Omogoča uporabo funkcije »Plug-and-play«, če jo podpira operacijski sistem
- Zaslonski prikaz (OSD) za prilagajanje nastavitev in optimizacijo v več jezikih
- Programska oprema HP Display Assistant za prilagajanje nastavitev monitorja in omogočanje funkcij preprečevanja kraje
- Zaščita vsebine HDCP (High-Bandwidth Digital Content Protection) na vseh digitalnih vhodih
- Programska oprema in dokumentacija je na optičnem disku, ki je priloženem monitorju v nekaterih regijah, in vsebuje gonilnike za monitor in dokumentacijo o izdelku
- Nosilec VESA za pritrditev monitorja na stenski nosilec ali nosilno roko
- Nastavitve načina šibke modre lučke za bolj sproščeno in manj stimulativno sliko

**OPOMBA:** Varnostne informacije in upravna obvestila najdete v *Obvestilo o izdelku* na optičnem disku, če je priložen, ali v kompletu dokumentacije. Če želite poiskati posodobitve za vaš izdelek v uporabniškem vodniku, pojdite na <http://www.hp.com/support>. Izberite **Find your product** (Poiščite svoj izdelek), nato pa upoštevajte navodila na zaslonu.

## <span id="page-8-0"></span>**Deli na sprednji strani**

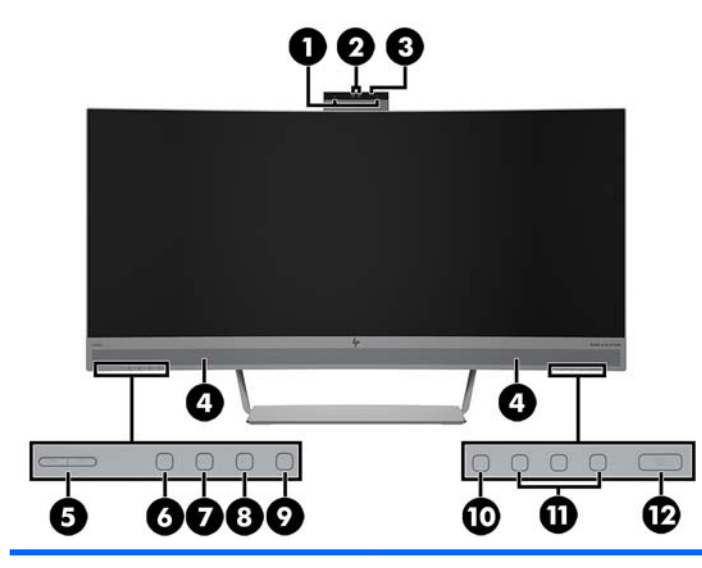

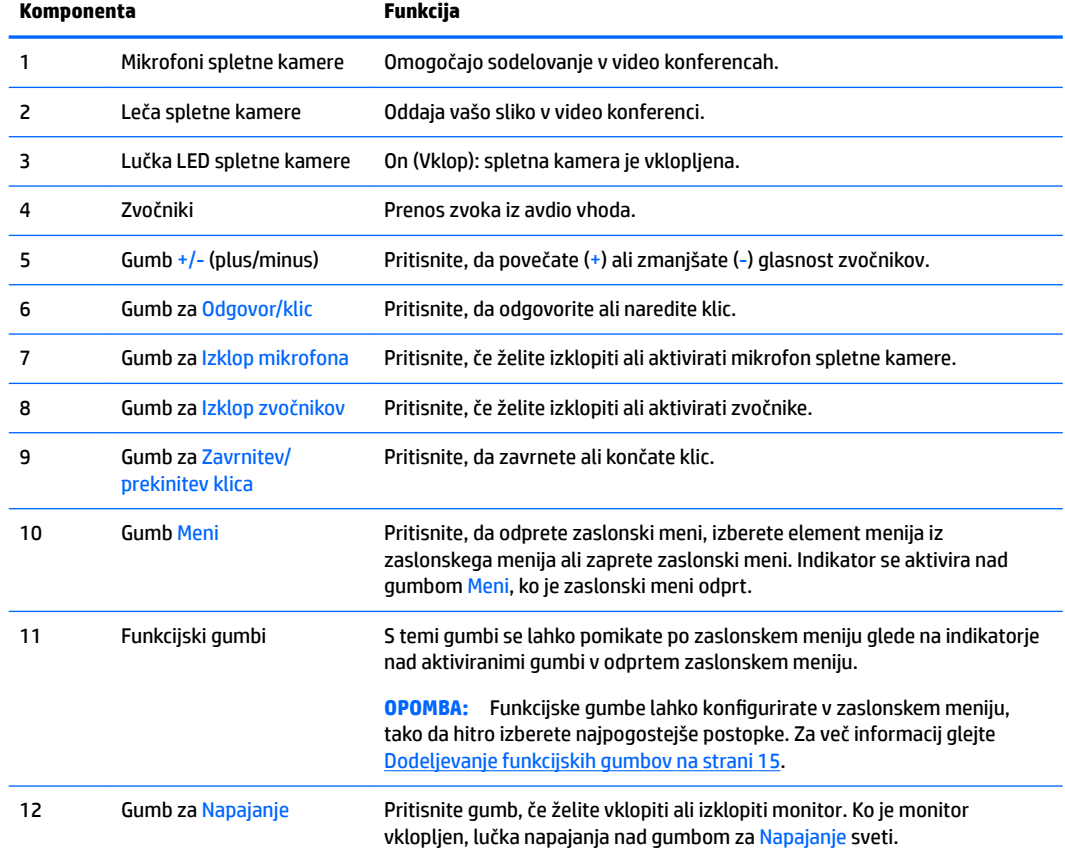

#### <span id="page-9-0"></span>**Deli na hrbtni strani in ob straneh**

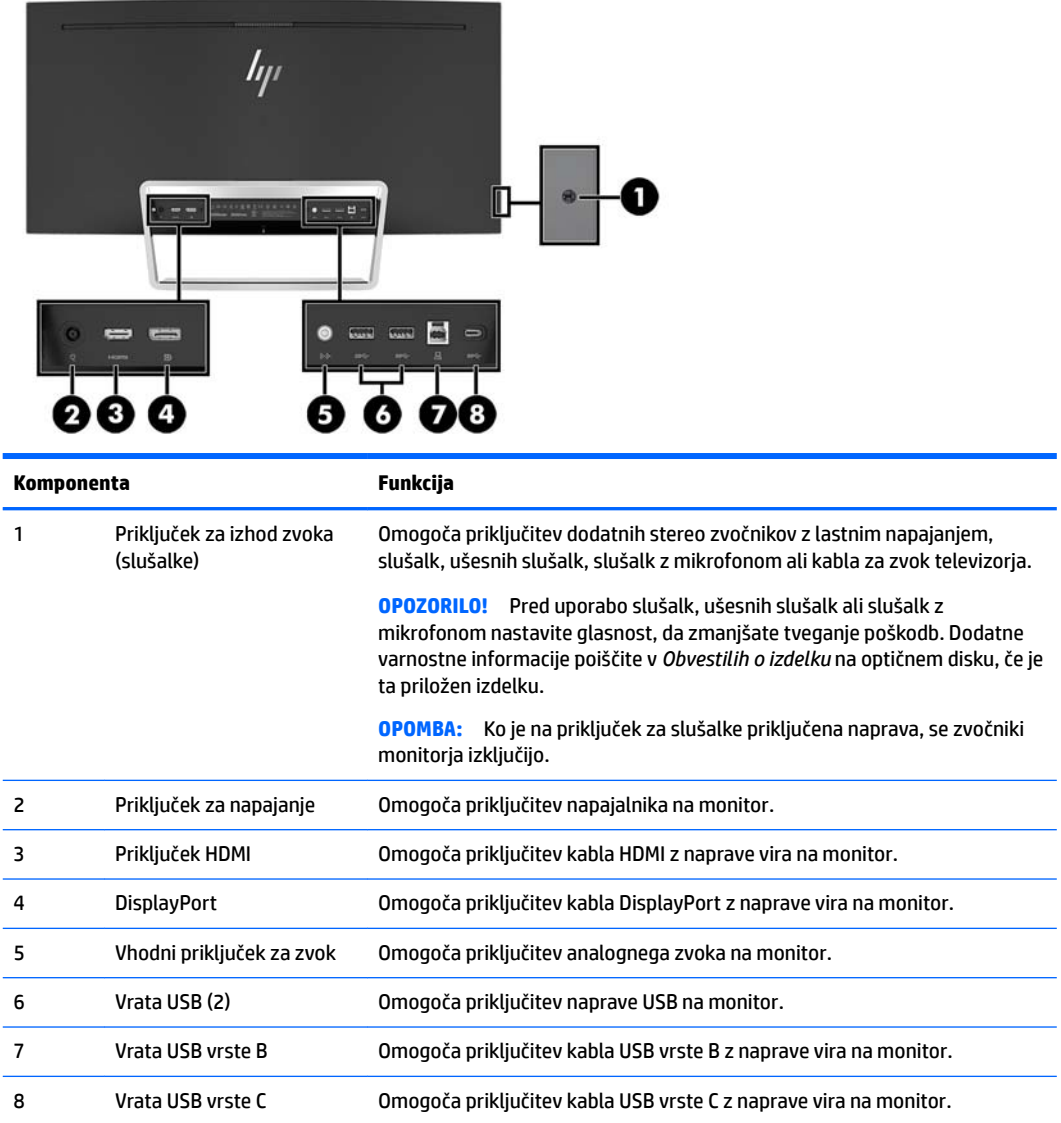

## <span id="page-10-0"></span>**Namestitev monitorja**

#### **Pri namestitvi monitorja bodite previdni**

Da preprečite škodo na monitorju, se ne dotikajte površine zaslona LCD. Pritisk na zaslonu lahko povzroči barvno neskladnost ali napačno usmerjenost tekočih kristalov. Če pride do tega, zaslon ne bo več normalno deloval.

#### **Priključitev kablov**

- **<sup>2</sup> OPOMBA:** Monitor ima ob dostavi nekatere kable. Vsi kabli, ki so prikazani v tem razdelku, niso tudi priloženi monitorju.
	- **1.** Postavite monitor na priročno, dobro prezračevano mesto zraven računalnika.
	- **2.** Priključite video kabel.
		- **OPOMBA:** Monitor bo samodejno ugotovil, na katerih vhodih so ustrezni video signali. Vhode lahko izberete preko zaslonskega menija tako, da pritisnete gumb Meni in izberete **Input Control** (Nadzor vhoda).
			- Kabel HDMI priključite v priključek HDMI na zadnji strani monitorja, drugi konec kabla pa v vrata HDMI izvorne naprave.

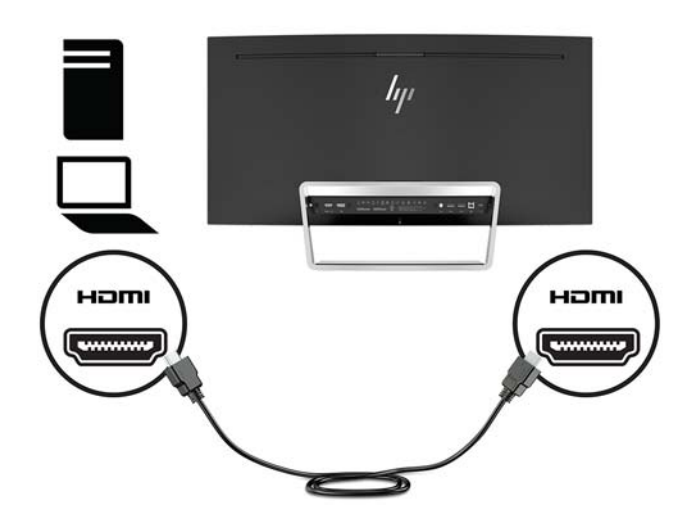

● Priključite en konec kabla DisplayPort v DisplayPort na zadnji strani monitorja, drugi konec kabla pa v DisplayPort na napravi vira.

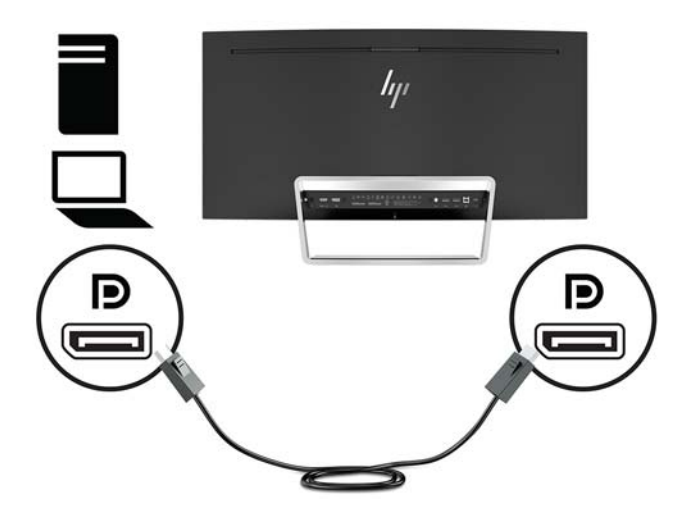

**3.** Priključite en konec kabla USB vrste C v vrata USB vrste C na zadnji strani monitorja, drugi konec kabla pa v izhodna vrata USB vrste C na napravi vira.

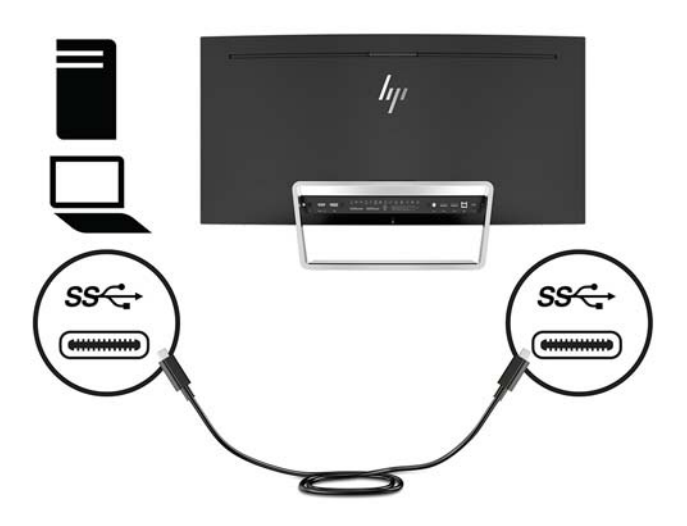

**4.** Priključite en konec kabla USB vrste A v vrata USB vrste B na zadnji strani monitorja, drugi konec kabla pa v izhodna vrata USB vrste C na napravi vira.

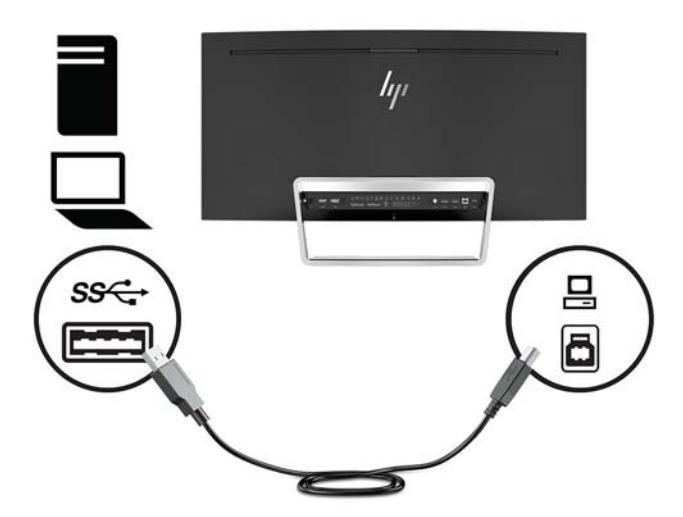

**5.** Če želite omogočiti zvok iz zvočnikov monitorja, priključite en konec zvočnega kabla (ni priložen monitorju) v priključek za vhod zvoka na monitorju in drugi konec v priključek za izhod zvoka na izvorni napravi.

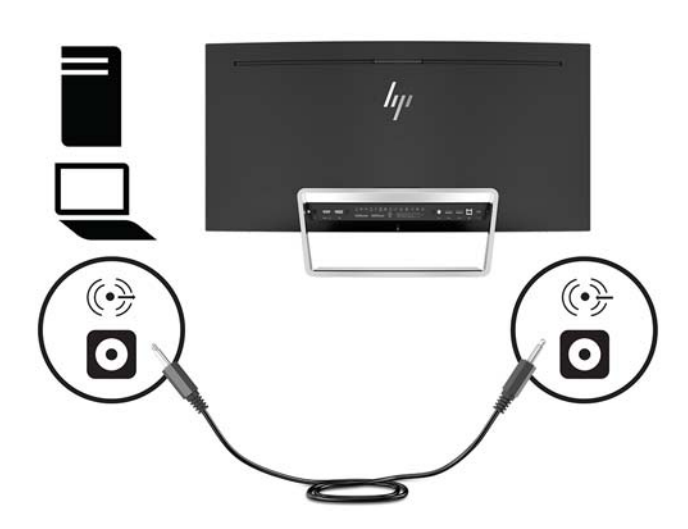

<span id="page-13-0"></span>**6.** En konec napajalnega kabla priključite v napajalnik (1) in drugi konec v ozemljeno električno vtičnico (2), nato napajalni kabel priključite v monitor (3).

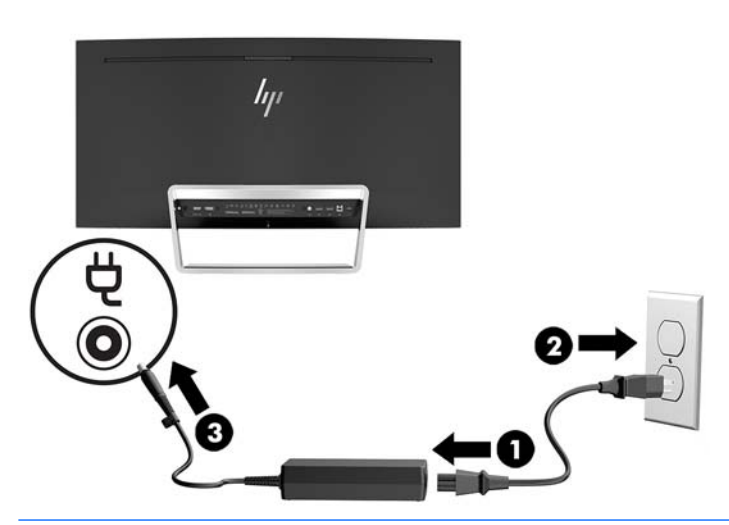

**<u>A</u> OPOZORILO!** Da bi zmanjšali možnost električnega udara ali poškodbe opreme:

Ne onemogočite ozemljitvenega vtiča na napajalnem kablu. Ozemljeni vtič ima pomembno varnostno funkcijo.

Vtaknite vtič v ozemljeno električno vtičnico, ki je vedno zlahka dostopna.

Napajanje opreme odklopite tako, da napajalni kabel izvlečete iz vtičnice za izmenični tok.

Zaradi varnosti na napajalne in druge kable ničesar ne polagajte. Postavite jih tako, da ne bo nihče stopil nanje ali se spotaknil ob njih. Ne vlecite za kabel. Če želite kabel izvleči iz vtičnice, ga primite za vtič.

#### **Prilagajanje monitorja**

Zaslon monitorja nagnite naprej ali nazaj, da ga nastavite na ustrezno višino oči.

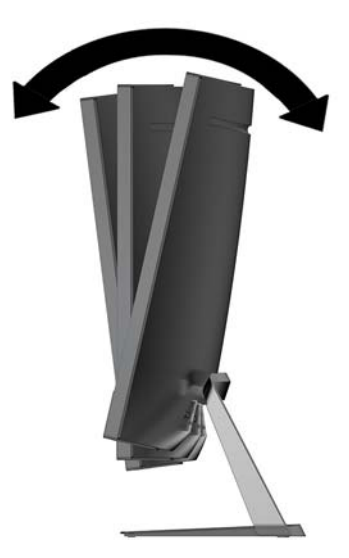

#### <span id="page-14-0"></span>**Vklop monitorja**

- **1.** Pritisnite gumb za Napajanje na napravi vira, da jo vklopite.
- **2.** Pritisnite gumb za Napajanje na monitorju, da ga vklopite.

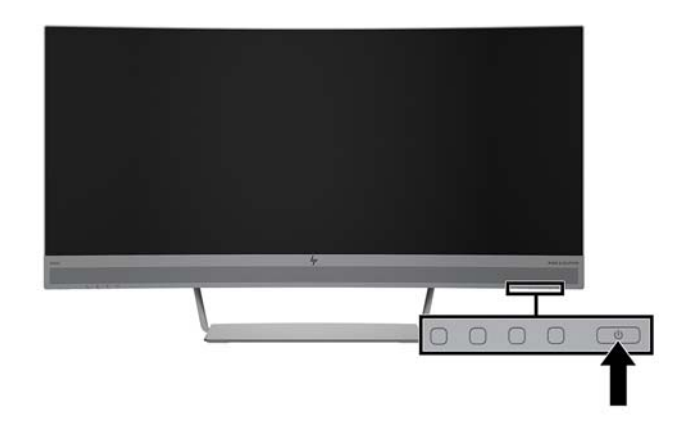

**POZOR:** Če je na monitorju 12 neprekinjenih ur brez uporabe prikazana ista statična slika, lahko pride do tega, da se slika »vžge« v monitor. Temu se izognete tako, da vedno uporabljate ohranjevalnik zaslona ali pa monitor izklopite, če ga dalj časa ne uporabljate. To pojav je običajen na zaslonih LCD vseh proizvajalcev. Poškodba vžgane slike na monitorjih ni vključena v garancijo HP.

**EX OPOMBA:** Če se po pritisku gumba za Napajanje ne zgodi nič, je morda omogočena funkcija Power Button Lockout (Zaklepanje gumba za napajanje). Funkcijo onemogočite tako, da pritisnete gumb za Napajanje in ga držite 10 sekund.

**EX OPOMBA:** Lučko LED za napajanje lahko onemogočite v zaslonskem meniju. Pritisnite gumb Meni na monitorju, nato izberite **Power Control** (Nadzor porabe energije), izberite **Power LED** (Indikator LED) in nato **2ff** (Izklop).

Ko je monitor vklopljen, se za pet sekund prikaže sporočilo o stanju monitorja. Sporočilo prikazuje, kateri vhod sprejema trenutno aktivni signal, stanje nastavitve samodejnega preklopa vira (Vklopljeno ali Izklopljeno; privzeta nastavitev je vklopljeno), trenutno prednastavljeno ločljivost in priporočljivo prednastavljeno ločljivost.

Monitor samodejno optično prebere signalne vhode za aktivni vhod in uporabi ta vhod.

#### <span id="page-15-0"></span>**Pritrditev monitorja**

Monitor lahko pritrdite na zid, nosilno roko ali drug nastavek za pritrditev.

**OPOMBA:** Naprava je izdelana tako, da se lahko uporablja s stenskimi nosilci, ki imajo potrdilo UL ali CSA.

Če ima monitor certifikat TCO, mora biti napajalni kabel, priključen na monitor, obvezno oklopljen napajalni kabel. Uporabite oklopljen napajalni kabel, ki ustreza kriterijem standarda TCO za izdelke zaslona. Za informacije o zahtevah TCO obiščite spletno mesto www.tcodevelopment.com.

**A POZOR:** Ta monitor podpira odprtine za pritrditev v skladu z industrijskim standardom VESA 100 mm. Če želite na monitor pritrditi stojalo drugega proizvajalca, boste potrebovali štiri 4-milimetrske vijake z razmikom med navoji 0,7 mm in dolžino 10 mm. Ne uporabljajte daljših vijakov, ker lahko poškodujejo monitor. Prepričajte se, da je proizvajalčeva namestitvena naprava skladna s standardom VESA in lahko prenese težo zaslonske plošče monitorja. Za najboljše delovanje je pomembno, da uporabljate napajalni kabel in video kable, ki ste jih dobili skupaj z monitorjem.

#### **Odstranjevanje stojala za monitor**

**A POZOR:** Preden začnete razstavljati monitor, se prepričajte, da je izklopljen in da so vsi kabli izključeni.

Ko odstranjujete stojalo, ne položite monitorja s sprednjo stranjo navzdol. Obremenitev na ukrivljenosti zaslona lahko poškoduje panelo, če je monitor položen z zaslonom navzdol.

**1.** Postavite glavo monitorja na ravno površino s spodnjo stranjo obrnjeno navzgor.

**A POZOR:** Zaslon je občutljiv. Ne dotikajte se ga in ne pritiskajte nanj, sicer se lahko poškoduje.

- **2.** Z izvijačem v obliki črke L odstranite štiri vijake (1), s katerimi je stojalo pritrjeno na monitor.
- **3.** Dvignite stojalo z monitorja (2).

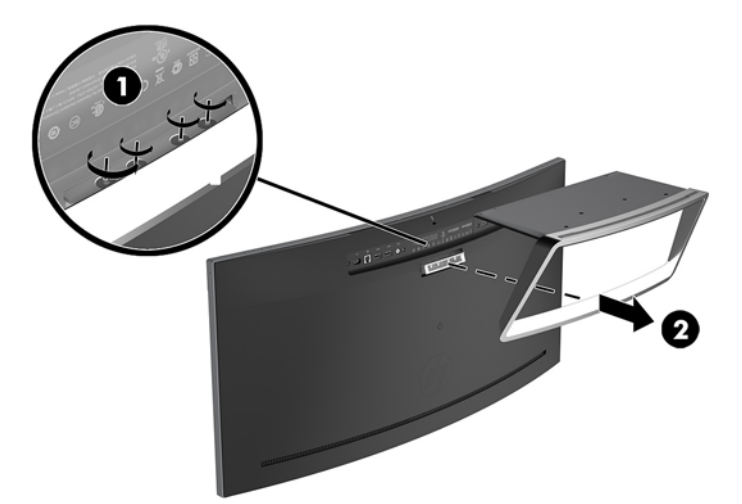

#### <span id="page-16-0"></span>**Montaža nosilca VESA**

Nosilec VESA je priložen monitorju za pritrditev monitorja na zid, nosilno roko ali drug nastavek za pritrditev.

- **1.** Odstranite stojalo za monitor. Glejte [Odstranjevanje stojala za monitor na strani 10](#page-15-0).
- **2.** Odstranite gumijast zatič z osrednje zadnje strani monitorja.
- **3.** Namestite nosilec VESA nad spodnjo stran monitorja tako, da je reža za priključek na nosilcu poravnana z režo za priključek na monitorju.
- **4.** Potisnite nosilec VESA (1) na monitor, da se zaskoči na svoje mesto.
- **5.** Z izvijačem v obliki črke L namestite štiri vijake (2) na monitor in namestite nosilec VESA.

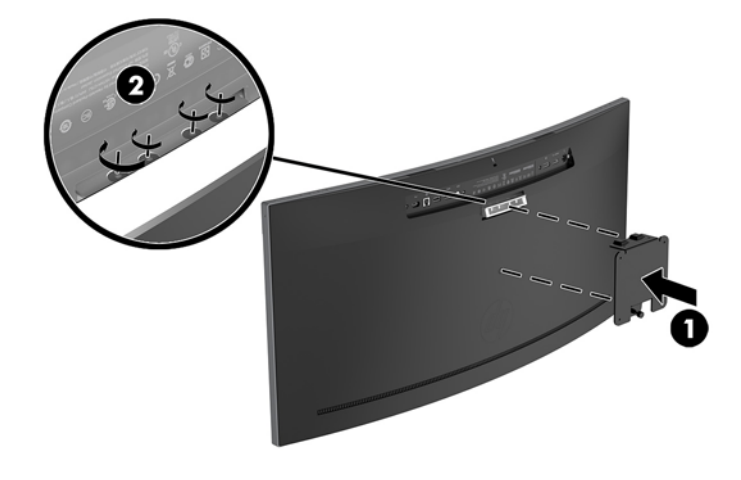

**6.** Če želite monitor pritrditi na nosilno roko ali drug montažni sistem, vstavite štiri vijake v luknje na plošči montažnega sistema in jih privijte v luknje na nosilcu VESA.

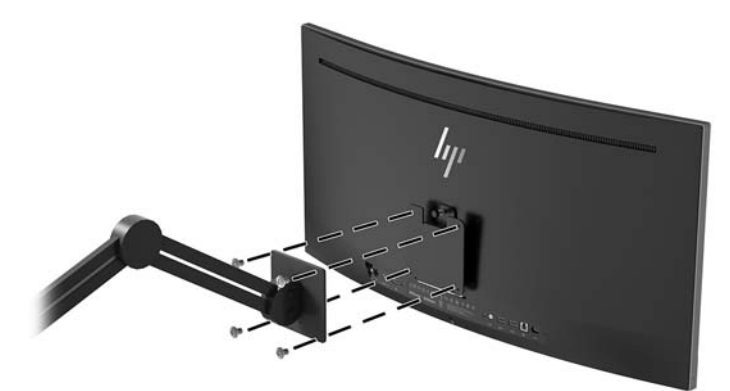

#### <span id="page-17-0"></span>**Ponovna pritrditev stojala za monitor**

- **A POZOR:** Zaslon je občutljiv. Ne dotikajte se ga in ne pritiskajte nanj, sicer se lahko poškoduje.
- **※ NASVET:** Pazite na postavitev monitorja, saj lahko okvir povzroča moteče odseve okoliške svetlobe in svetlih površin.
	- **1.** Postavite glavo monitorja na ravno površino s spodnjo stranjo obrnjeno navzgor.
		- **A POZOR:** Ko ponovno nameščate stojalo, ne položite monitorja s sprednjo stranjo navzdol. Obremenitev na ukrivljenosti zaslona lahko poškoduje panelo, če je monitor položen z zaslonom navzdol.
	- **2.** Namestite stojalo nad spodnjo stran monitorja tako, da je reža za priključek na stojalu poravnana z režo za priključek na monitorju.
	- **3.** Potisnite stojalo (1) na monitor, da se zaskoči na svoje mesto.
	- **4.** Z izvijačem v obliki črke L namestite štiri vijake (2) na monitor in namestite stojalo.

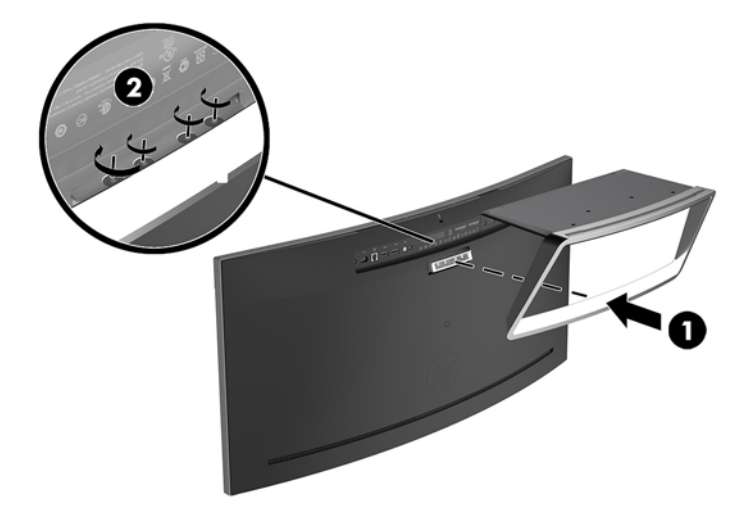

**5.** Postavite sestavljen monitor v pokončnem položaju na ravno površino.

# <span id="page-18-0"></span>**2 Uporabljanje monitorja**

## **Programska oprema in orodja**

Če je monitorju priložen optični disk, so na njem datoteke, ki jih lahko namestite v računalnik. Če nimate optičnega pogona, datoteke lahko prenesete iz [http://www.hp.com/support.](http://www.hp.com/support)

- datoteka INF (Information)
- datoteke ICM (Image Color Matching) (ena za vsak kalibriran barvni prostor)
- programska oprema HP Display Assistant

#### **Datoteka .INF**

Datoteka INF določa vire monitorja, ki jih operacijski sistemi Windows uporabljajo za zagotavljanje združljivosti monitorja z grafično kartico računalnika.

Ta monitor je združljiv s funkcijo operacijskega sistema Windows Plug and Play in deluje pravilno, tudi če ne namestite datoteke INF. Za pravilno delovanje funkcije »Plug and Play« mora biti grafična kartica računalnika združljiva s standardom VESA DDC2, monitor pa povezan neposredno z njo. »Plug and Play« ne deluje, če uporabljate ločene priključke vrste BNC ali distribucijske vmesnike/ojačevalnike.

#### **Datoteka .ICM**

Datoteke ICM so podatkovne datoteke, ki se uporabljajo skupaj z grafično programsko opremo in omogočajo dosledno usklajevanje barv od zaslona monitorja do tiskalnika in od optičnega bralnika do zaslona monitorja. Aktivirajo jo vsi grafični programi, ki podpirajo to funkcijo.

**Topomba:** Barvni profil ICM je zapisan skladno s specifikacijo International Color Consortium (ICC) Profile Format.

### **Nameščanje datotek INF in ICM**

Ko menite, da boste potrebovali posodobitev, uporabite enega od naslednjih načinov za namestitev datotek.

#### **Namestitev z optičnega diska (na voljo v nekaterih regijah)**

Če želite datoteki INF in ICM namestiti z optičnega diska:

- **1.** Vstavite optični disk v optični pogon računalnika. Prikaže se meni optičnega diska.
- **2.** Oglejte si datoteko **HP Monitor Software Information** (Informacije o programski opremi za monitor HP).
- **3.** Izberite **Install Monitor Driver Software** (Namesti programsko opremo gonilnika za monitor).
- **4.** Sledite navodilom na zaslonu.
- **5.** Preverite, ali sta na nadzorni plošči zaslona v operacijskem sistemu Windows prikazani pravilna ločljivost in hitrost osveževanja.

#### <span id="page-19-0"></span>**Prenašanje s spleta**

Če nimate računalnika ali drugega vira z optičnim pogonom, lahko prenesete najnovejšo različico datotek INF in ICM s spletnega mesta za podporo HP monitorjev.

- **1.** Pojdite na <http://www.hp.com/support>.
- **2.** Izberite **Pridobi programsko opremo in gonilnike**.
- **3.** Sledite navodilom na zaslonu za izbiro svojega monitorja in prenesite programsko opremo.

#### **Uporaba zaslonskega menija (OSD)**

Zaslonski meni (OSD) omogoča, da sliko na zaslonu monitorja prilagodite svojim zahtevam. Do zaslonskega menija lahko dostopate in spreminjate nastavitve prek gumbov na okvirju monitorja.

Če želite dostopati do zaslonskega menija in prilagoditi nastavitve:

- **1.** Če monitor še ni vklopljen, ga vklopite tako, da pritisnete gumb Power (Napajanje) na monitorju.
- **2.** Če želite odpreti zaslonski meni (OSD), pritisnite enega od treh funkcijskih gumbov na okvirju, da aktivirate gumbe. Nato pritisnite gumb Meni, da odprete zaslonski meni.
- **3.** S tremi funkcijskimi gumbi se lahko pomikate, izbirate in prilagajate izbire menija. Oznake gumbov na zaslonu so spremenljive glede na aktivni meni ali podmeni.

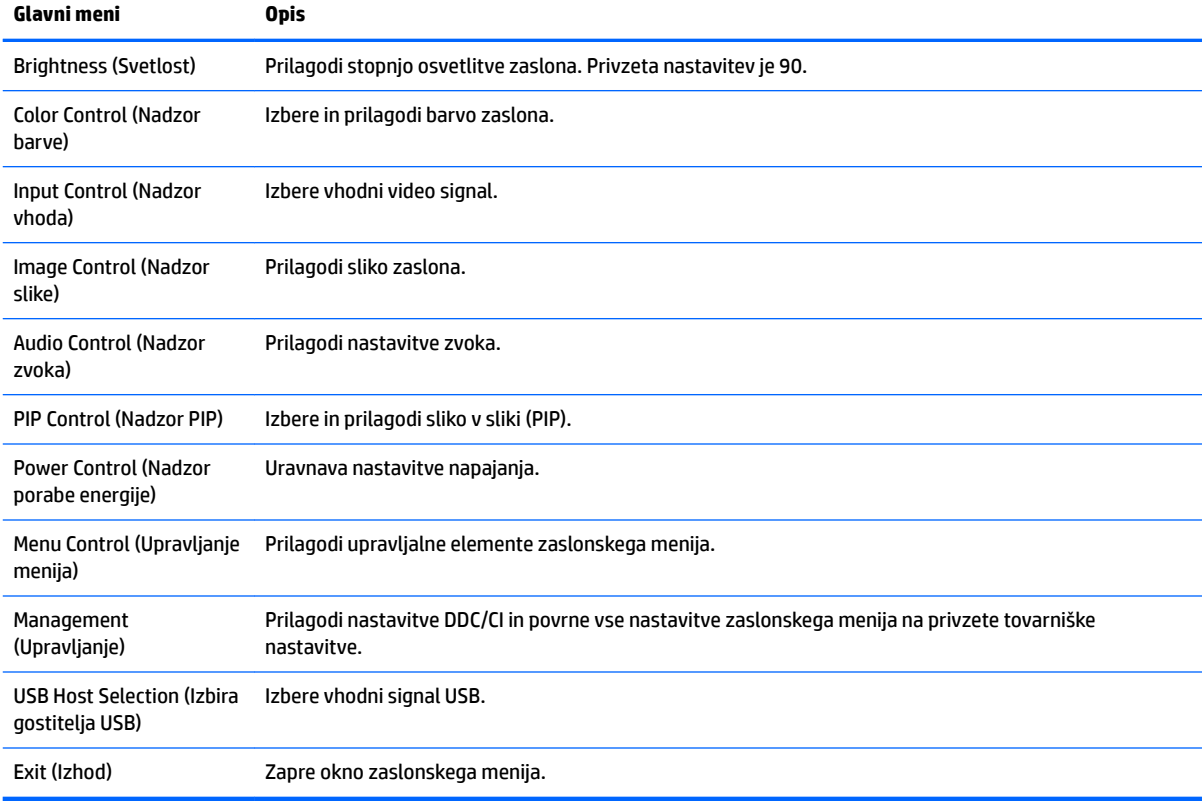

V spodnji tabeli so navedene izbire menija v glavnem zaslonskem meniju.

## <span id="page-20-0"></span>**Dodeljevanje funkcijskih gumbov**

Za aktivacijo gumbov pritisnite enega od treh sprednjih funkcijskih gumbov, da se pokažejo ikone nad gumbi. Tovarniško privzete ikone gumbov in funkcije so prikazane spodaj.

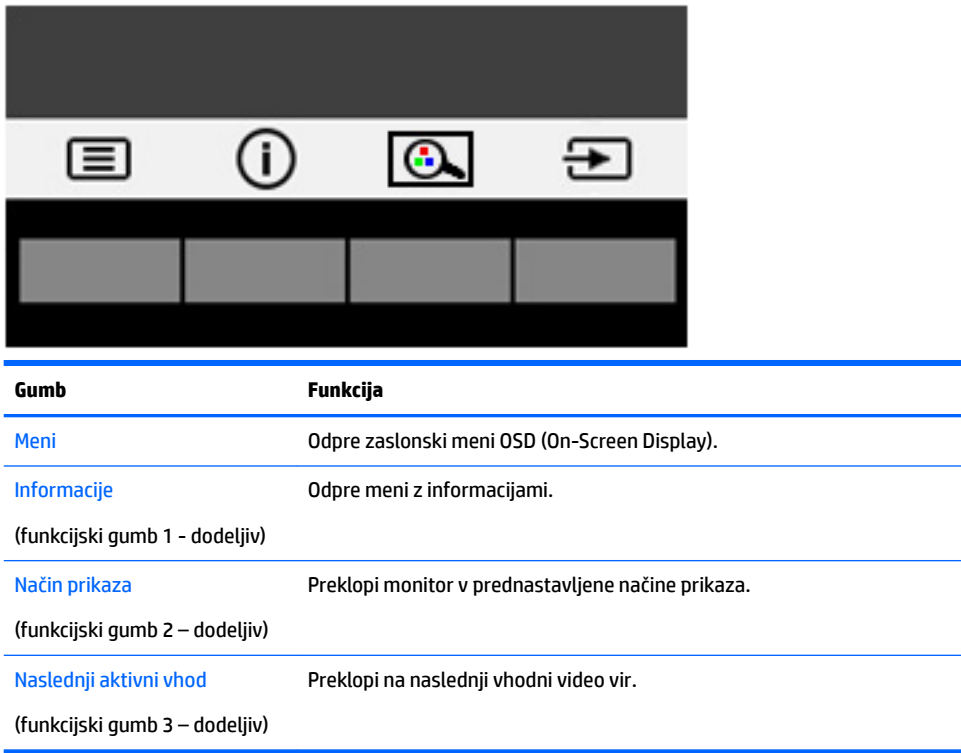

Zgornje funkcije sprednjih kontrolnih gumbov s privzetih vrednosti lahko spremenite tako, da ob aktivaciji gumbov hitro dostopate do pogosto uporabljenih elementov menija.

Dodeljevanje funkcijskih gumbov:

- **1.** Pritisnite enega od treh funkcijskih gumbov, da aktivirate gumbe, nato pa pritisnite gumb Meni, da odprete zaslonski meni.
- **2.** V zaslonskem meniju izberite **Upravljanje menija** > **Assign Buttons** in nato med razpoložljivimi možnostmi izberite gumb, ki ga želite dodeliti.

**T** OPOMBA: Ponovno lahko dodelite samo konfiguracijo treh funkcijskih gumbov. Ne morete spremeniti dodelitve gumba Meni ali gumba za Napajanje.

### <span id="page-21-0"></span>**Spletna kamera**

Če je na vaši zunanji napravi vira nameščen Skype za poslovno uporabo, lahko spletno kamero na monitorju uporabljate za:

- Pretočno predvajanje spletnih videokonferenc
- Pošiljanje in sprejemanje neposrednih sporočil
- Načrtovanje sestankov
- Vzdrževanje varnosti pogovorov

Z nameščenim operacijskim sistemom Windows 10 lahko omogočite programsko opremo s prepoznavanjem obraza Windows Hello za večjo varnost pri vpisu.

Če želite sprostiti spletno kamero, jo pritisnite navzdol, da jo odklenete.

Če želite zapreti spletno kamero, jo pritisnite navzdol, da se zaklene.

#### **Nastavitev Windows Hello**

Če je na vaši zunanji napravi vira nameščen operacijski sistem Windows 10, sledite naslednjim korakom, da nastavite prepoznavanje obraza Windows Hello:

- **1.** Izberite gumb za **Start** (Začetni meni), **Settings** (Nastavitve), **Accounts** (Računi) in **Sign-in options**  (Možnosti vpisa).
- **2.** V razdelku **Windows Hello** upoštevajte navodila na zaslonu, da dodate geslo in 4-mestno kodo PIN, nato pa včlanite svoj prstni odtis ali ID obraza.

### **Prilagoditev v način šibke modre lučke**

Zmanjšanje svetilnosti modre lučke zaslona zmanjša izpostavljenost modre svetlobe očem. Ta monitor omogoča izbiro nastavitve zmanjšanja oddajanja modre svetlobe, ki ustvari bolj sproščeno in manj stimulativno sliko pri branju vsebine na zaslonu.

Če želite prilagoditi modro svetlobo zaslona:

- **1.** Pritisnite gumb Viewing Mode (Način prikaza).
- **2.** Izberite želeno nastavitev:
	- **Low Blue Light** (Šibka modra lučka): zmanjša modro svetlobo za lažje gledanje
	- **Reading** (Branje): optimizira modro lučko in svetlost za notranje gledanje
	- **Night** (Noč): prilagodi na najnižjo jakost modre lučke in zmanjša vpliv na spanje
- **3.** Izberite **Save and Return** (Shrani in nazaj), da shranite nastavitev in zaprete meni **Viewing Modes** (Načini prikaza). Če ne želite shraniti nastavitve, izberite **Cancel** (Prekliči).
- **4.** Izberite **Exit** (Izhod) iz glavnega menija.

## <span id="page-22-0"></span>**Uporaba načina Auto-Sleep (Samodejni preklop v spanje)**

Monitor podpira možnost zaslonskega menija (OSD) **Auto-Sleep Mode** (Način samodejnega preklopa v spanje), s katero lahko omogočite ali onemogočite stanje zmanjšane porabe energije. Če je Auto-Sleep Mode (Način samodejnega preklopa v spanje) omogočen (privzeto je omogočen), bo monitor prešel v stanje zmanjšane porabe energije, ko gostiteljski računalnik sporoči način majhne porabe energije (odsotnost signala za vodoravno ali navpično sinhronizacijo).

Po prehodu v stanje spanja z zmanjšano porabo energije se zaslon monitorja izprazni, osvetlitev ozadja se izklopi in lučka napajanja zasveti rumeno. V stanju zmanjšane porabe energije porabi monitor manj kot 0,5 W energije. Monitor se prebudi iz stanja spanja, ko gostiteljski računalnik pošlje signal o delovanju na monitor (če na primer pritisnete tipko na tipkovnici ali premaknete miško).

Način samodejnega preklopa v spanje lahko onemogočite v zaslonskem meniju. Pritisnite gumb Meni, da odprete zaslonski meni. V zaslonskem meniju pritisnite **Power Control** (Nadzor porabe energije), izberite **Auto-Sleep Mode** (Način samodejnega prehoda v spanje) in nato **2ff** (Izključeno).

#### **Uporaba okolja Picture-in-Picture (PIP)**

Monitor podpira PIP, kjer se vira prekrivata.

Za uporabo PIP sledite naslednjim korakom:

- **1.** Z monitorjem povežite sekundarni vhodni vir.
- **2.** Pritisnite enega od gumbov na sprednjem okvirju, da aktivirate gumbe, nato pa pritisnite gumb Meni, da odprete zaslonski meni.
- **3.** V OSD izberite PIP Control (Nadzor PIP), nato izberite PIP On/Off (Vklop/izklop PIP) in nato Picture-in-**Picture** (Slika v sliki).

Monitor bo prebral sekundarne vhode za veljavni vhod signala in ga uporabil za prikaz slike PIP.

- **4.** Če želite spremeniti vhod PIP, v zaslonskem meniju izberite **PIP Input** (Vhod PIP) in nato izberite želeni vhod.
- **5.** Če želite spremeniti velikost PIP, v zaslonskem meniju izberite **PIP Size** (Velikost PIP) in nato izberite želeno velikost.
- **6.** Če želite prilagoditi položaj PIP, v zaslonskem meniju izberite **PIP Position** (Položaj PIP), nato izberite želeni položaj.

# <span id="page-23-0"></span>**3 Podpora in odpravljanje težav**

# **Reševanje pogostih težav**

V tabeli so navedene najpogostejše težave, možni vzroki zanje in priporočene rešitve.

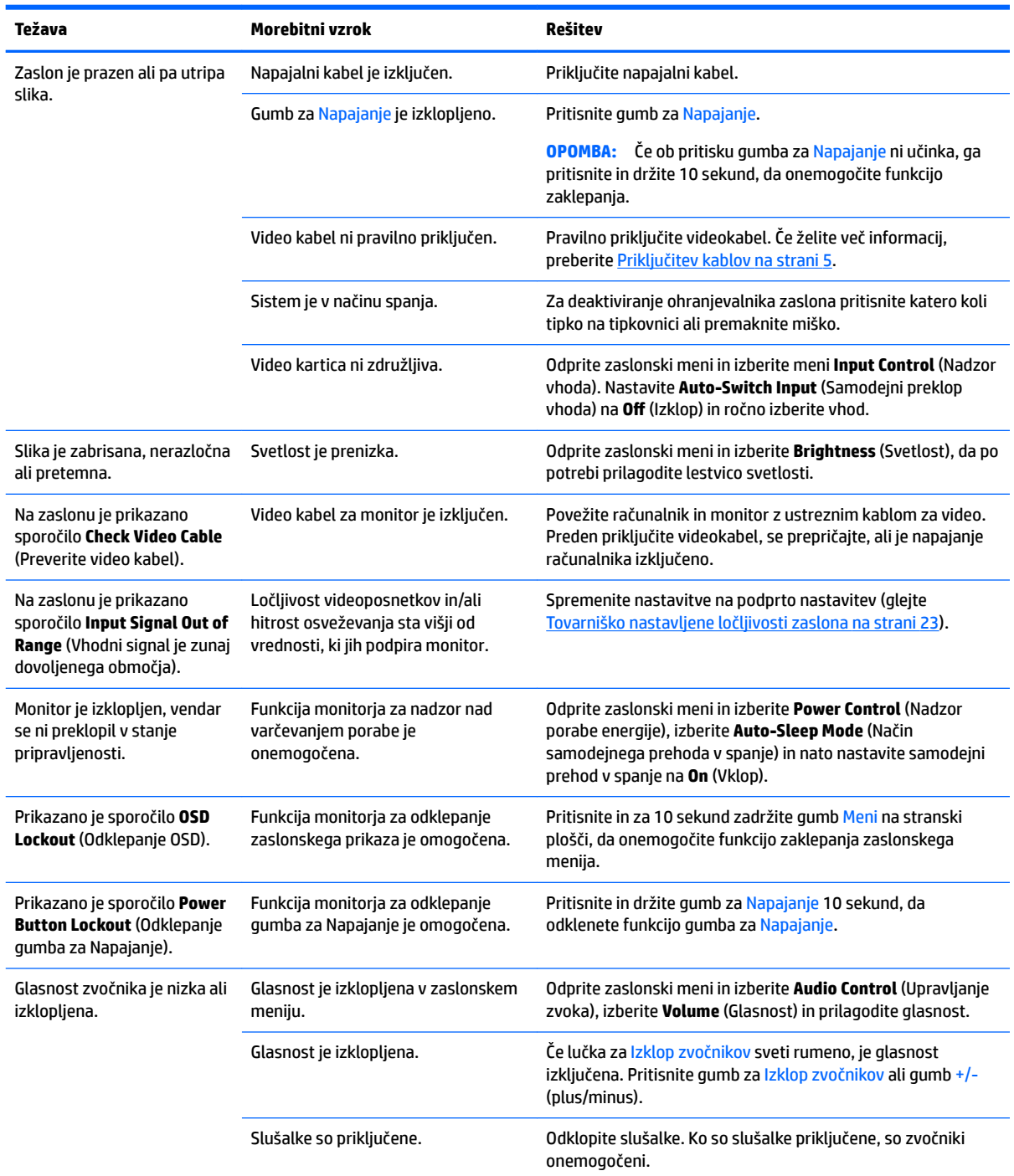

<span id="page-24-0"></span>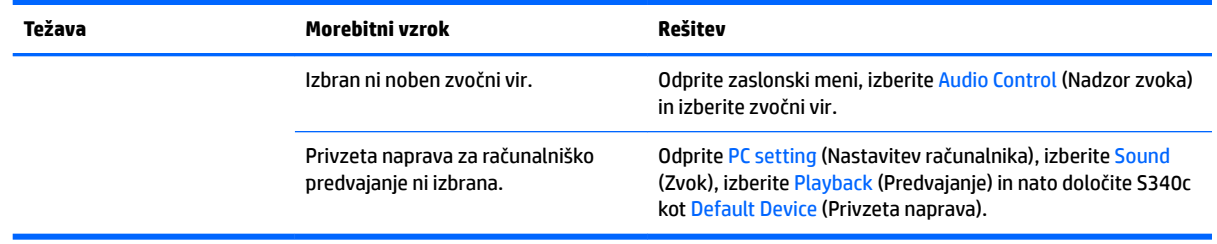

#### **Zaklepanje gumbov**

Držite gumb za Napajanje ali gumb Meni za deset sekund, da zaklenete funkcijo gumbov. Delovanje gumbov znova vklopite tako, da enega od omenjenih gumbov znova zadržite za deset sekund. Ta funkcija je na voljo le, ko se monitor napaja, prikazuje aktivni signal in zaslonski meni ni odprt.

#### **Podpora za izdelke**

Za dodatne informacije o uporabi monitorja pojdite na [http://www.hp.com/support.](http://www.hp.com/support) Izberite **Find your product** (Poiščite svoj izdelek), nato pa upoštevajte navodila na zaslonu.

**W OPOMBA:** Uporabniški priročnik za monitor, referenčni priročnik in gonilniki so na voljo na naslovu <http://www.hp.com/support>.

Storite lahko sledeče:

Spletni klepet s strokovnjakom HP.

**Z OPOMBA:** Če podpora v določenem jeziku ni na voljo, je na voljo v angleščini.

Iskanje servisnega centra HP.

### **Priprava za klic tehnične podpore**

Če težave ne morete rešiti s pomočjo nasvetov za odpravljanje težav v tem poglavju, boste morda morali poklicati tehnično podporo. Preden pokličete, pripravite naslednje informacije:

- številko modela monitorja (glejte [Mesto nalepke s tehničnimi podatki monitorja na strani 20\)](#page-25-0)
- serijsko številko monitorja (glejte [Mesto nalepke s tehničnimi podatki monitorja na strani 20](#page-25-0))
- datum nakupa z računa
- okoliščine, v katerih se je pojavila težava
- prikazana sporočila o napakah
- konfiguracijo strojne opreme
- ime in različico strojne in programske opreme, ki jo uporabljate

# <span id="page-25-0"></span>**Mesto nalepke s tehničnimi podatki monitorja**

Nalepka s tehničnimi podatki na monitorju navaja številko izdelka in serijsko številko. Potrebovali jih boste pri stiku s HP-jem v zvezi s svojim modelom monitorja. Nalepka s tehničnimi podatki je na spodnji strani monitorja.

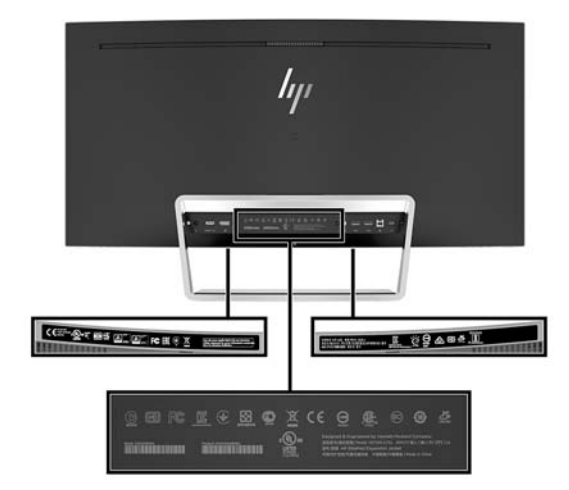

# <span id="page-26-0"></span>**4 Vzdrževanje monitorja**

## **Nasveti za vzdrževanje**

Če želite izboljšati učinkovitost delovanja in podaljšati življenjsko dobo monitorja:

- Ne odpirajte ohišja monitorja in ne poskušajte sami popraviti izdelka. Spreminjajte samo nastavitve, opisane v navodilih za uporabo. Če monitor ne deluje pravilno ali če vam je padel ali se poškodoval, se obrnite na pooblaščenega HP-jevega zastopnika, prodajalca ali serviserja.
- Uporabite samo vir napajanja in priključek, primeren za monitor, kot je označeno na nalepki ali ploščici na hrbtni strani monitorja.
- Poskrbite, da bo skupna obremenitev porabnikov, priključenih v zidno vtičnico, manjša od trenutne nazivne obremenitve vtičnice, skupen tok vseh izdelkov, priključenih z napajalnim kablom, pa manjši od nazivnega toka tega kabla. Nazivni tok (AMPS ali A) in drugi podatki za naprave so običajno označeni na njih.
- Postavite monitor blizu vtičnice, ki je preprosto dosegljiva. Kabel monitorja izvlečete tako, da trdno primete vtikač in ga izvlečete iz vtičnice. Nikoli ne vlecite le kabla.
- Ko monitorja ne uporabljate, ga izklopite. Z uporabo ohranjevalnika zaslona in če monitor izklopite, kadar ni v uporabi, lahko znatno podaljšate življenjsko dobo monitorja.
	- **<sup>2</sup> OPOMBA:** Poškodba vžgane slike na monitorjih ni vključena v garancijo HP.
- Na ohišju je več rež in odprtin za hlajenje, ki jih ne smete zamašiti ali prekriti. V reže na ohišju in v druge odprtine ne vstavljajte ničesar.
- Pazite, da vam monitor ne pade na tla, in ne postavljajte ga na neravne površine.
- Na napajalni kabel ne postavljajte ničesar. Ne hodite po njem.
- Monitor naj bo na dobro zračnem mestu, zaščiten pred močno svetlobo, vročino ali vlago.
- Nikoli ne polagajte monitorja z zaslonom navzdol. Obremenitev na ukrivljenosti zaslona lahko poškoduje panelo, če je monitor položen z zaslonom navzdol.

#### **Čiščenje monitorja**

- **1.** Izklopite monitor in izključite napajalni kabel iz zadnje strani enote.
- **2.** Obrišite prah z monitorja, tako da zaslon in ohišje obrišete z mehko, čisto antistatično krpo.
- **3.** Za zahtevnejše čiščenje uporabite mešanico vode in izopropilnega alkohola v razmerju 1:1.
- **POZOR:** Čistilo razpršite na krpo in z njo nežno obrišite površino zaslona. Čistila nikoli ne nanašajte neposredno na zaslon. Lahko bi steklo za okvir in poškodovalo elektroniko.

**POZOR:** Za čiščenje monitorjev ali ohišja ne uporabljajte čistil na osnovi nafte, kot so benzol, razredčila ali katere koli druge hlapljive snovi. Te kemikalije lahko poškodujejo monitor.

#### **Prevoz monitorja**

Shranite izvirno embalažo, morda jo boste potrebovali pri morebitni selitvi monitorja.

# <span id="page-27-0"></span>**A Tehnični podatki**

**OPOMBA:** Vsi podatki predstavljajo običajne podatke, ki jih ponujajo proizvajalci HP-jevih komponent; dejanska zmogljivost je lahko višja ali nižja.

Za najnovejše tehnične podatke ali dodatne specifikacije za ta izdelek pojdite na [http://www.hp.com/go/](http://www.hp.com/go/quickspecs/) guickspecs/ in poiščite model svojega zaslona ter zanj značilne specifikacije QuickSpecs.

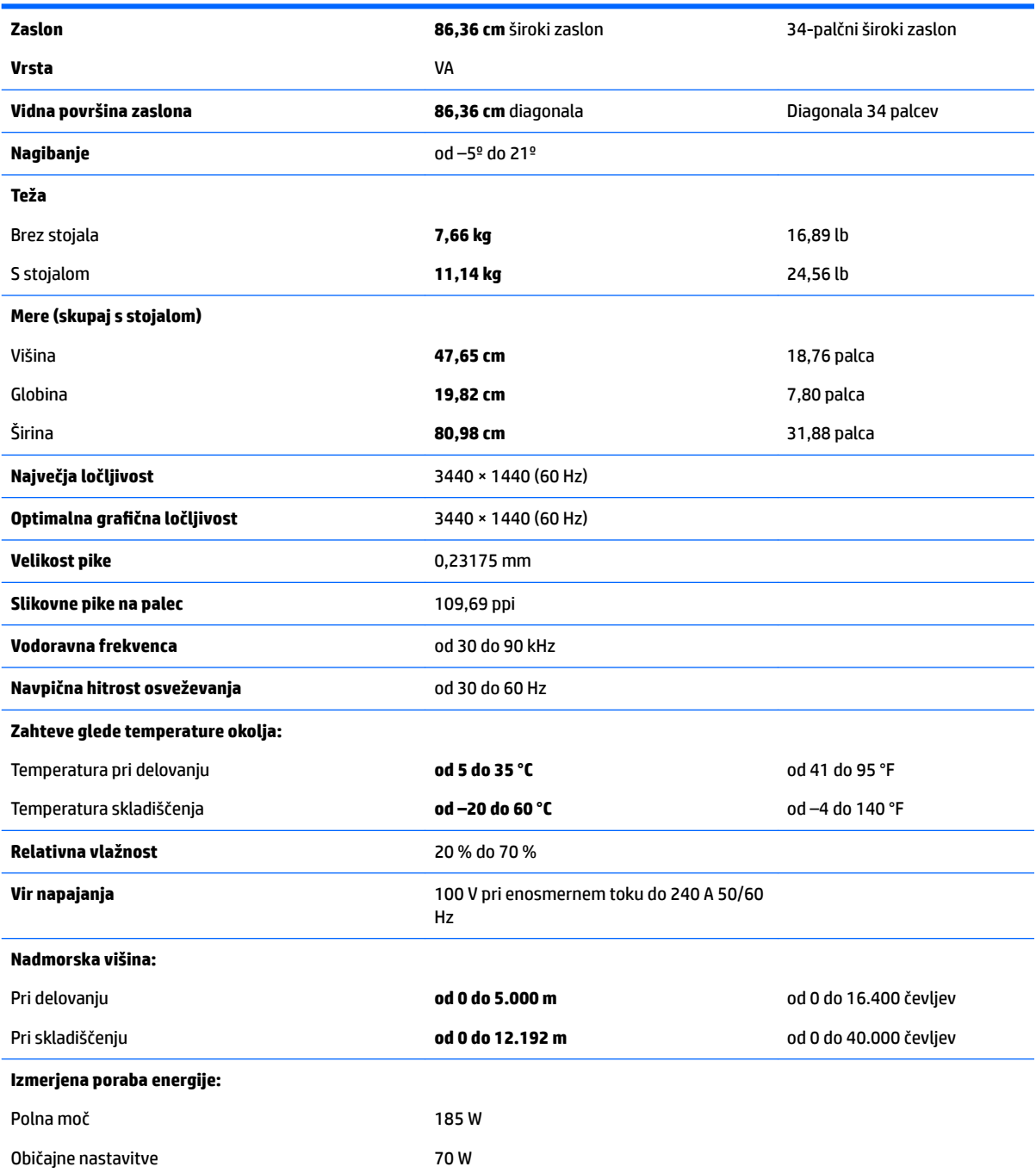

<span id="page-28-0"></span>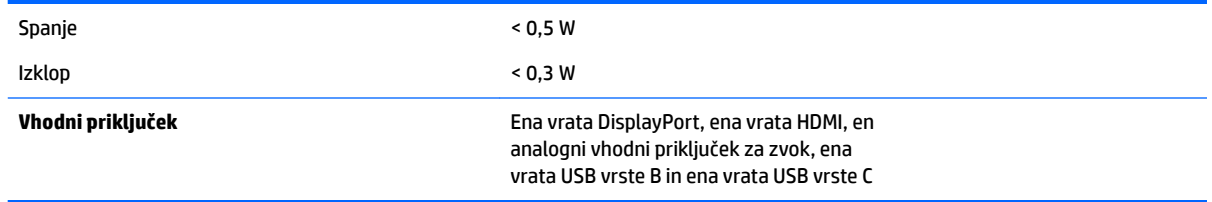

# **Tovarniško nastavljene ločljivosti zaslona**

Ločljivosti zaslona, navedene spodaj, se najpogosteje uporabljajo in so tovarniško nastavljene privzete vrednosti. Monitor samodejno prepozna te vnaprej nastavljene načine, tako da se prikažejo na sredini zaslona in v pravilni velikosti.

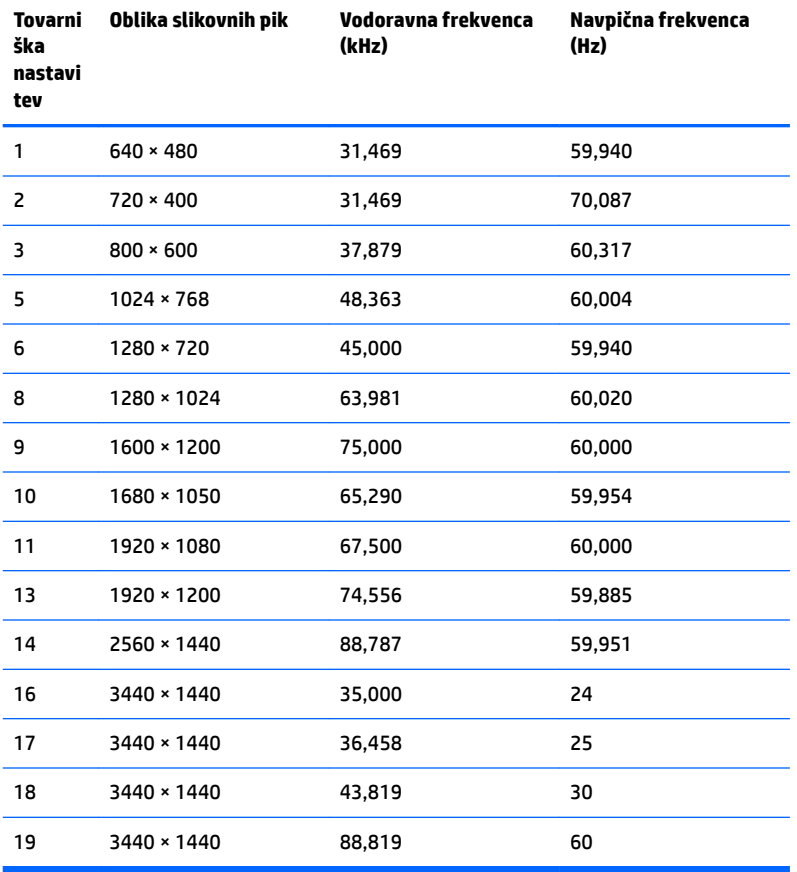

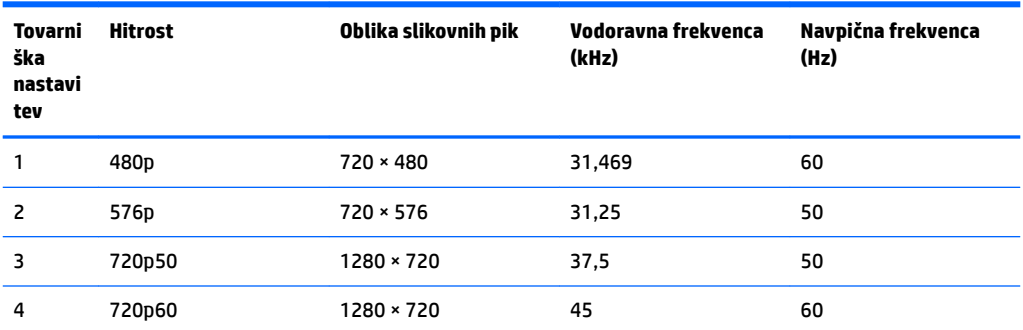

<span id="page-29-0"></span>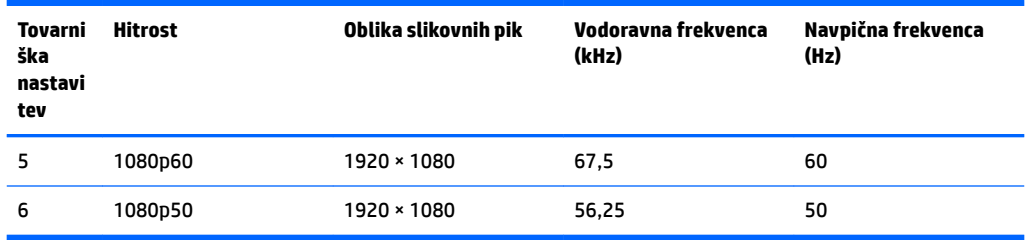

#### **Vnos uporabniških načinov**

Grafična kartica lahko zahteva način prikazovanja, ki ni prednastavljen, pod naslednjimi pogoji:

- Ne uporabljate standardne grafične kartice.
- Ne uporabljate prednastavljenega načina.

Če se to zgodi, boste morda morali z zaslonskim menijem spremeniti nastavitve monitorja. Prilagodite lahko vse načine in shranite spremembe. Monitor samodejno shrani novo nastavitev in jo pri naslednji uporabi zazna kot vse ostale prednastavljene načine. Poleg tovarniško nastavljenih načinov je na voljo tudi vsaj 10 takih, ki jih lahko uporabnik prilagodi in shrani.

## **Napajalnik**

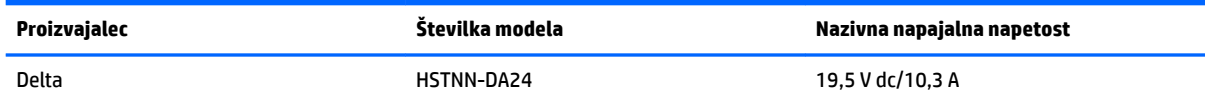

### **Funkcija varčevanja z energijo**

Monitor podpira tudi način delovanja z manjšo porabo energije. Vanj preklopi, če zazna, da ni signala za horizontalno in/ali vertikalno sinhronizacijo. V tem načinu je zaslon črn, osvetlitev ugasne in lučka za napajanje sveti oranžno. Monitor v varčevalnem načinu porabi 0,5 W energije. Monitor potrebuje malo časa, da znova preklopi v običajno stanje delovanja.

Navodila za nastavitev načina za varčevanje z energijo (včasih imenovana tudi funkcija za upravljanje porabe) najdete v priročniku z navodili za računalnik.

**OPOMBA:** Zgornja funkcija za varčevanje z energijo deluje samo, če je monitor priključen v računalnik, ki to funkcijo podpira.

Z izbiro ustreznih nastavitev v časovniku za spanje lahko monitor nastavite tudi tako, da v način nižje porabe preklopi po vnaprej določenem času. Ko časovnik za spanje sproži preklop monitorja v način manjše porabe, lučka za vklop utripa oranžno.

# <span id="page-30-0"></span>**B Posebne potrebe**

HP načrtuje, proizvaja in trži izdelke in storitve, ki jih lahko uporablja kdorkoli, tudi ljudje z ovirami, ali samostojno ali pa z ustreznimi pomagali.

## **Podprte tehnologije za pomoč**

Izdelki HP podpirajo veliko različnih tehnologij za pomoč uporabnikom s posebnimi potrebami za operacijski sistem in jih je mogoče konfigurirati za delo s dodatnimi tehnologijami za pomoč uporabnikom s posebnimi potrebami. S funkcijo iskanja na izvorni napravi, ki je priključena na monitor, lahko poiščete več informacij o funkcijah za pomoč.

**<sup>2</sup> OPOMBA:** Za dodatne informacije o določenem izdelku s tehnologijo za pomoč se obrnite na podporo za stranke za ta izdelek.

#### **Stik s podporo**

Pripomočke za osebe s posebnimi potrebami v svojih izdelkih in storitvah nenehno izpopolnjujemo in cenimo povratne informacije uporabnikov. Če imate težave z izdelkom ali nam želite sporočiti, katere funkcije za pomoč uporabnikom s posebnimi potrebami so vam pomagale, stopite v stik z nami prek številke (888) 259-5707, na kateri smo dostopni od ponedeljka do petka, od 6:00 do 21:00 po gorskem standardnem času. Če ste gluhi ali naglušni in uporabljate TRS/VRS/WebCapTel ter potrebujete tehnično podporo ali imate vprašanja o pripomočkih za osebe s posebnimi potrebami, nas pokličite na številko (877) 656-7058, na kateri smo dostopni od ponedeljka do petka, od 6:00 do 21:00 po gorskem standardnem času.